## タブレットでのリモート学習について

【タブレットを利用してのリモート学習をするにあたって】 配布しているタブレット端末は学校からの貸与品です。 故障・紛失の際には弁償または修理をお願いしております。

年組

名前 アカウント用 メールアドレス

パスワード

giga2020

タブレット端末は事前にアカウント入力をしています。

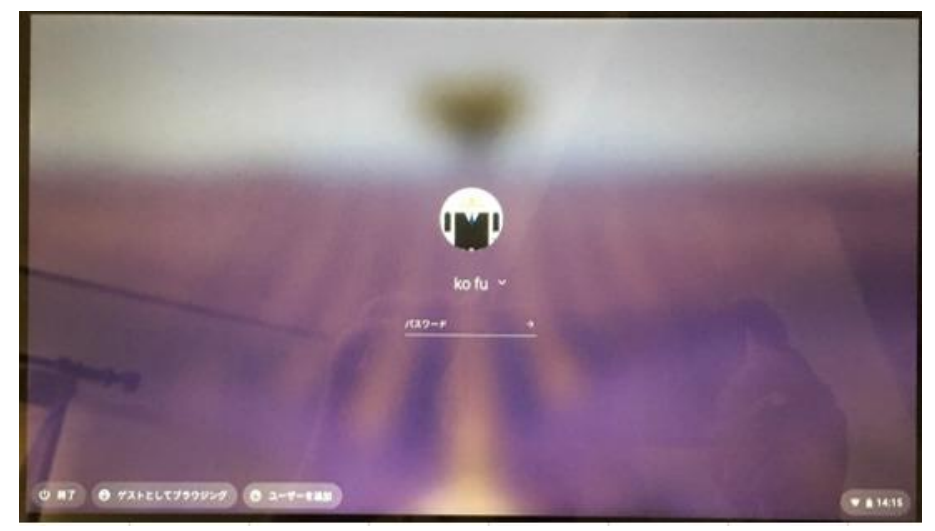

パスワード( giga2020 )を入力することで使用することができます。

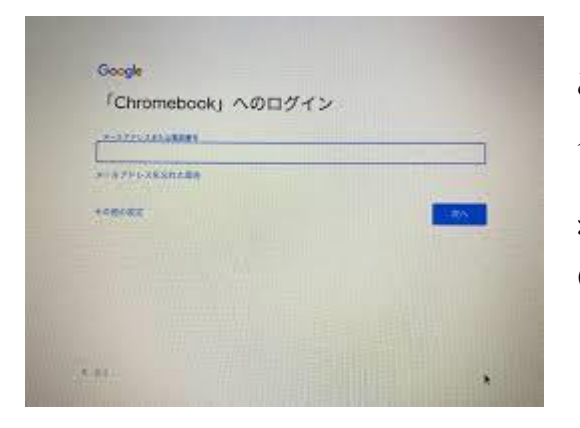

こちらの画面の際は メールアドレス

を入力ください。 @ggl.kishiwada.ed.jp は自動で入力されいます。

## グーグルの開き方とクラスルームの活用

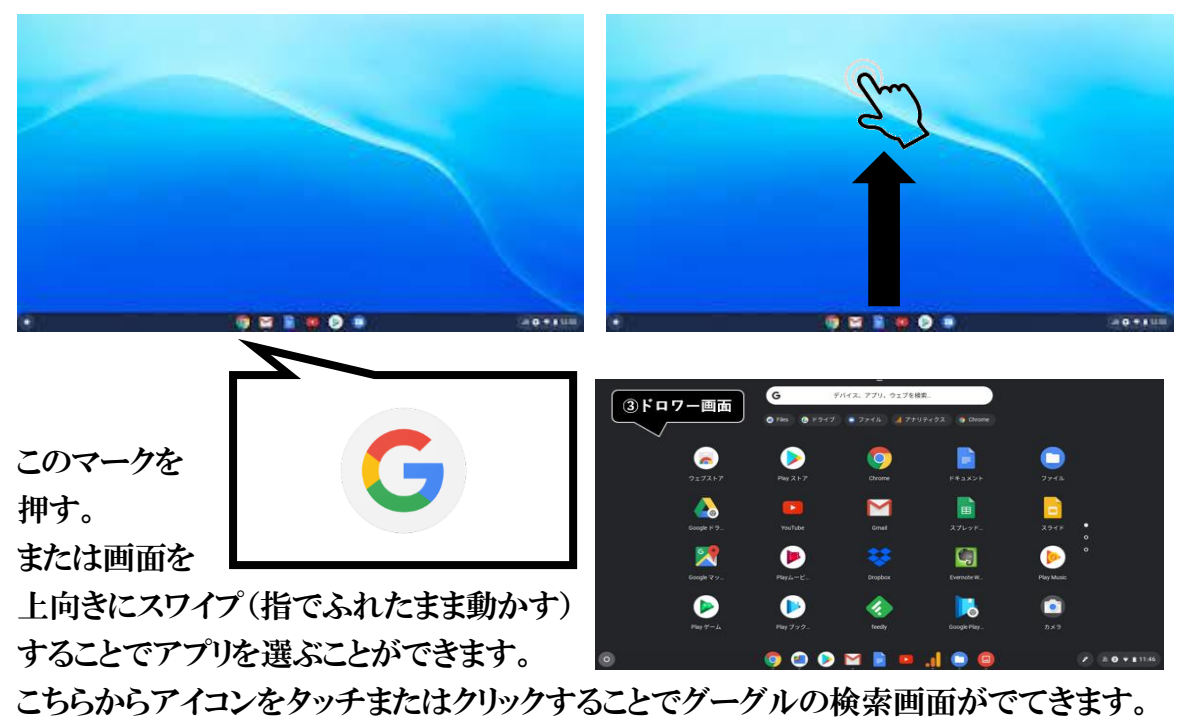

また、ドロワー画面にある

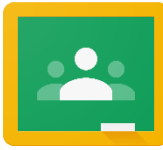

 グーグルクラスルーム Google Classroom,

をタッチまたはクリックすることで Google Classroom を起動することができます。 グーグルクラスルームを活用することでできること ・クラスの meet (テレビ通話) に参加できる ・クラスのメンバーとチャットができる ・先生から課題を受け取ることができる

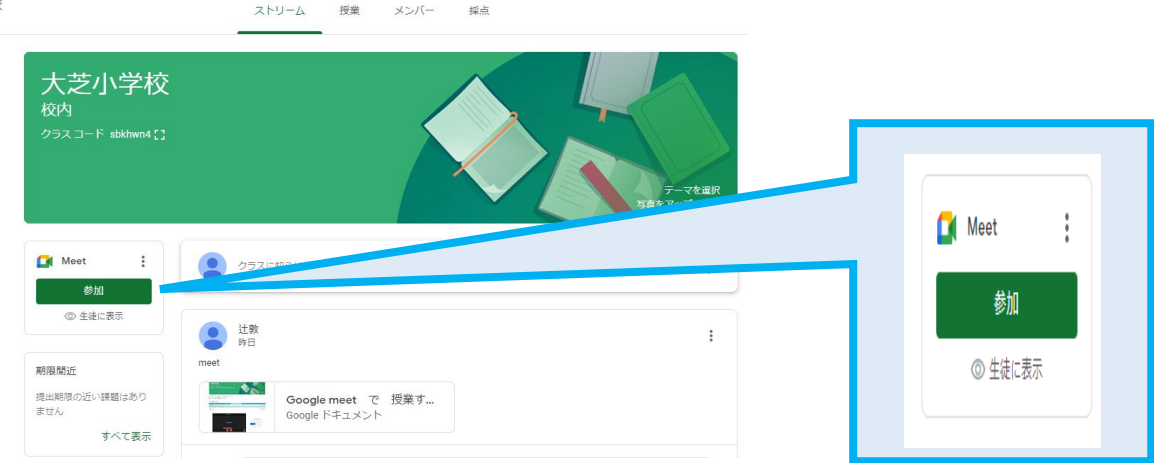

画面左側の参加をタッチまたはクリックすることで Meet が起動します。 グーグルクラスルームでクラスを追加する方法 グーグルクラスルームを起動すると

下のような画面がでてきます。

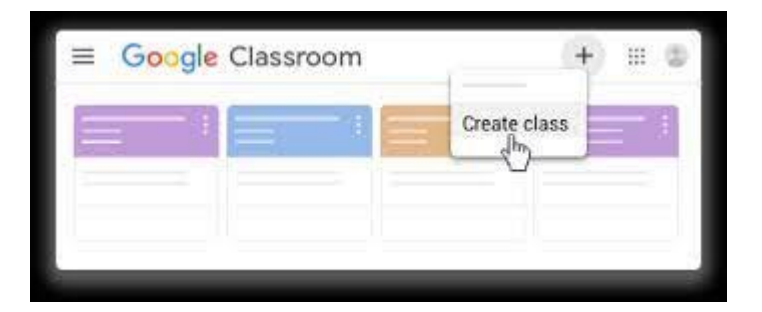

この画面の右上にある + マークをタッチまたクリックすると

「クラスに参加」 と でてくるのでそちらをタッチまたはクリックします。

クラスコード

を入力することで参加することができます。 また次回からは

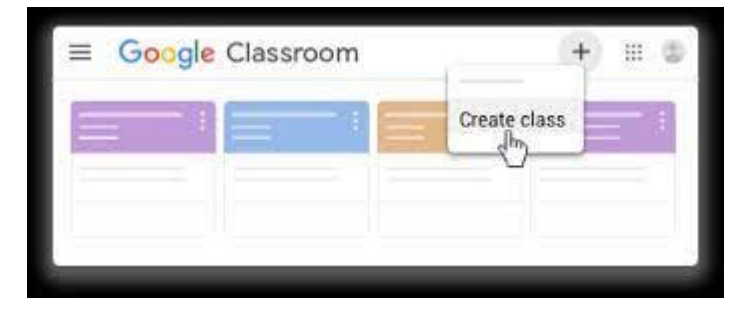

この画面に自分のクラスが表示されます。

## ロイロノートでの学習方法

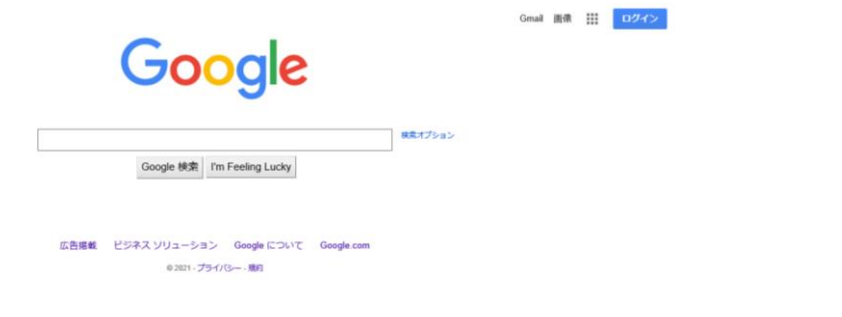

「ロイロノート」を検索

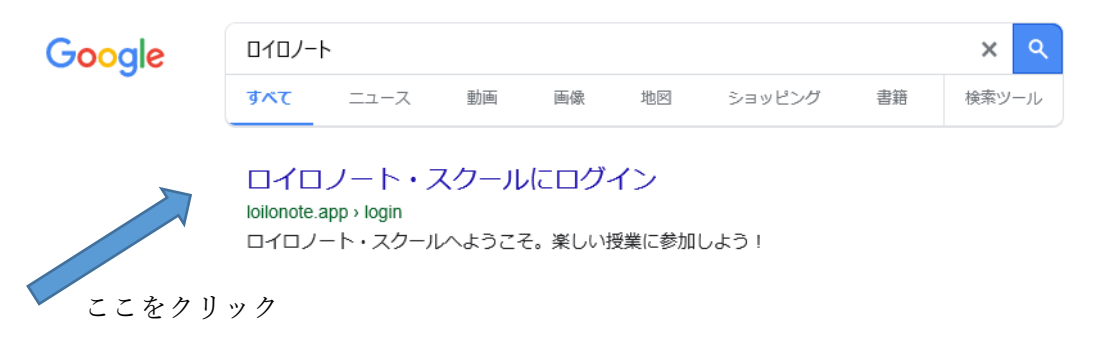

下の図の画面が表示されるので

「Google でログイン」を押してください。

次の画面で自分の名前が出るので、そこをクリックしてください。

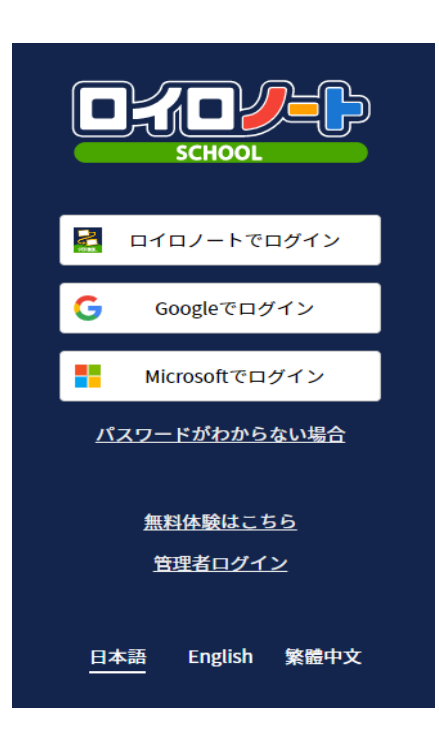